Hello, Future Stats Gurus:

The following steps will walk you through installing some packages we need for the workshop. We appreciate you going through this process so you can follow along with the workshop. Based on the research on various forms of active learning, following along will be more engaging and beneficial than a demo or lecture on the topic.

1) Open RStudio.

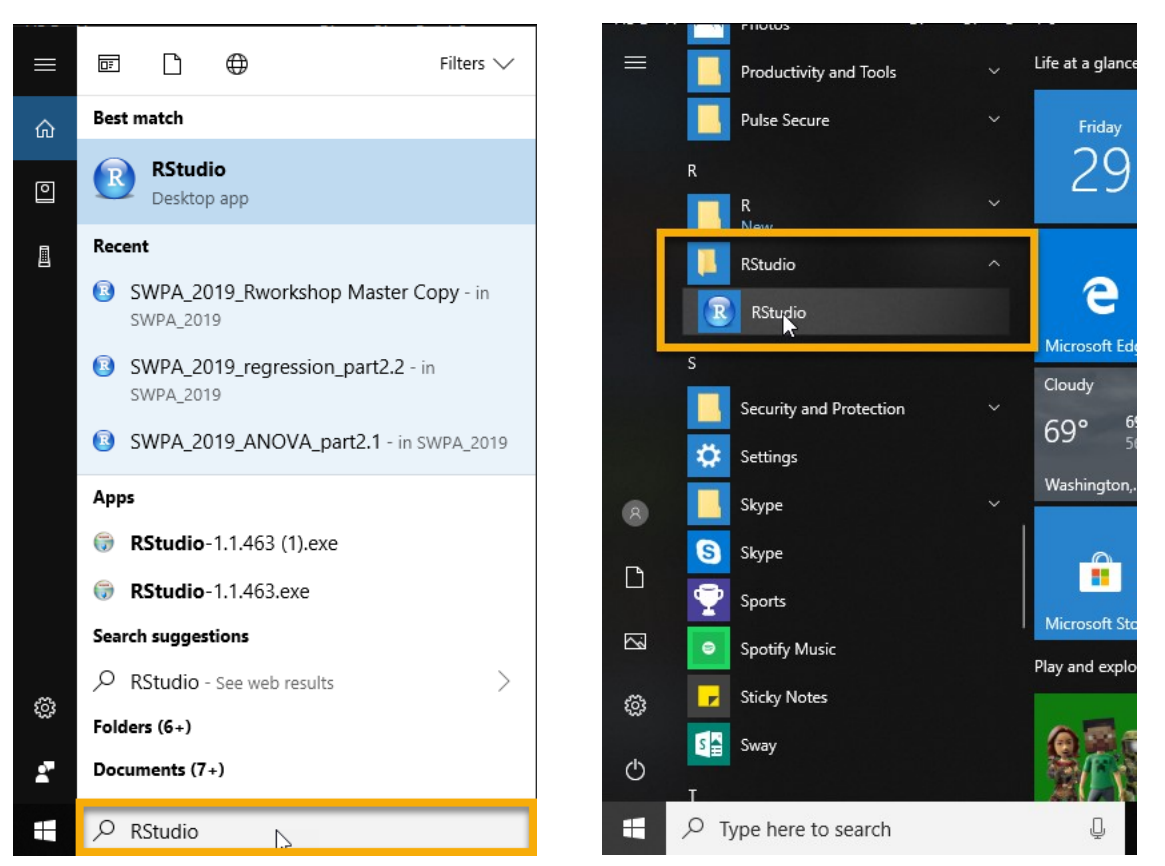

Option A. Search for "RStudio". Option B. Select Start menu and look for RStudio.

2) Open the file "Rworkshop\_part1.r". In RStudio, select File > Open file… (2a). Then, find and select appropriate file (2b), and click "Open" (2c).

2a.

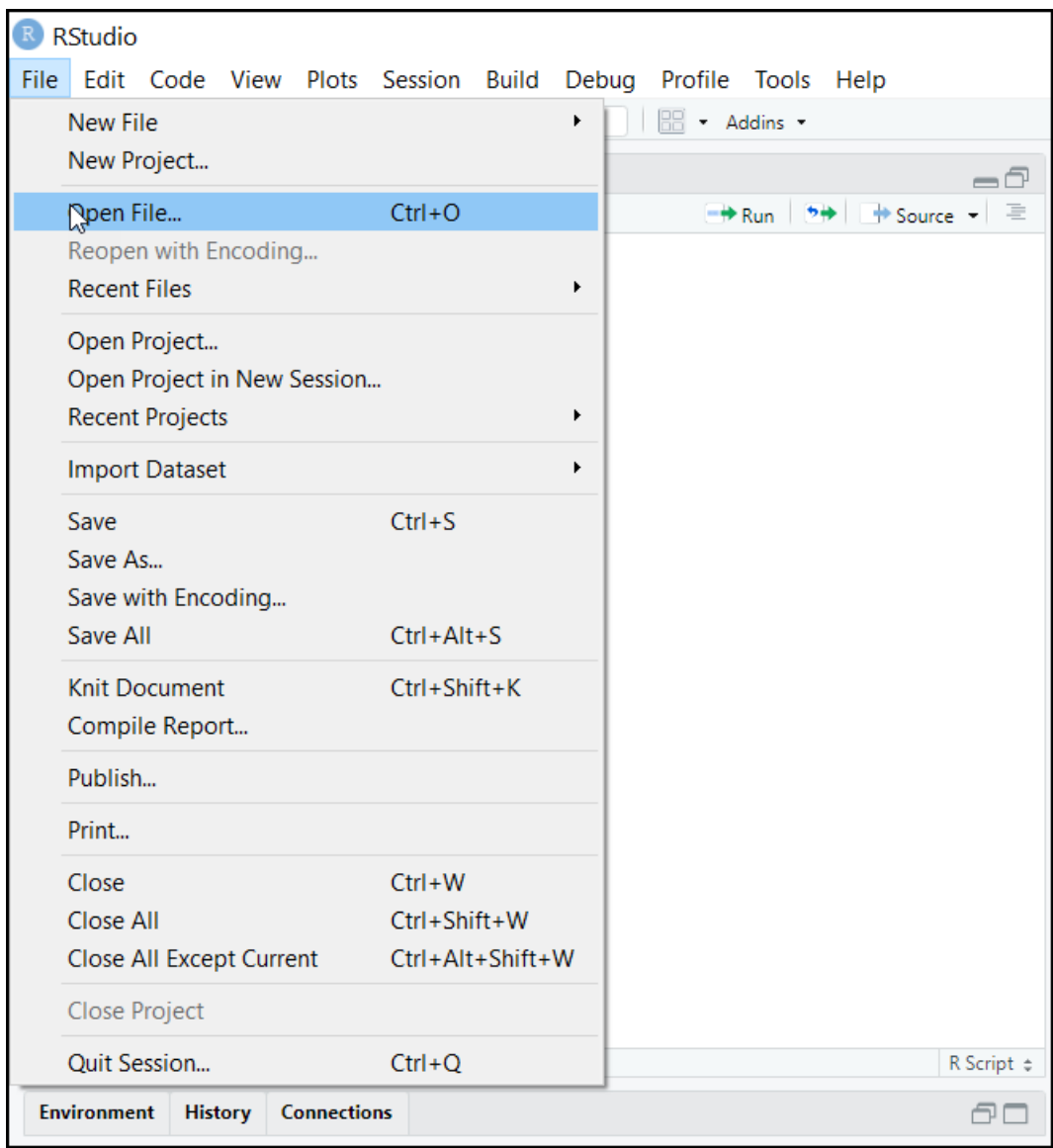

2b.

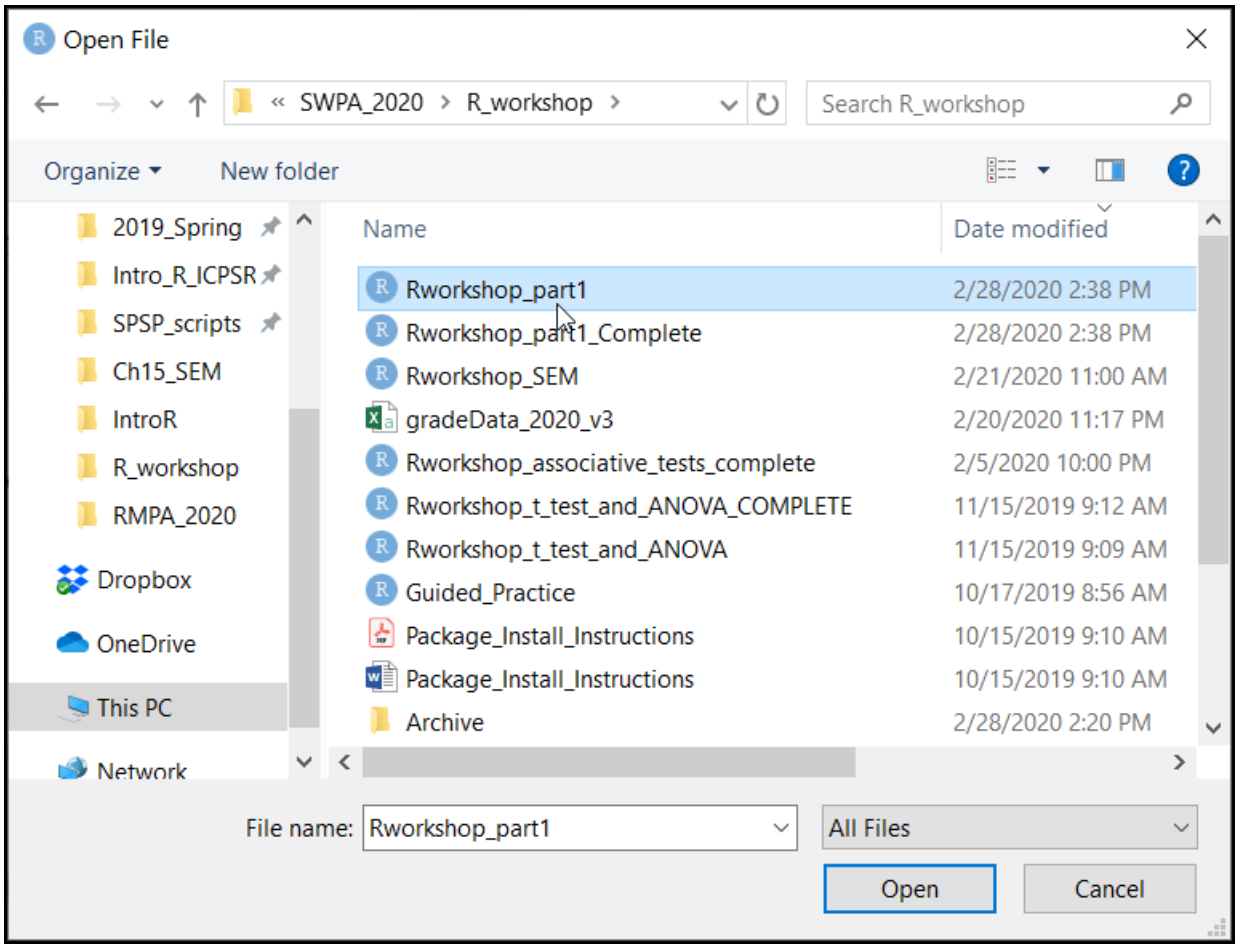

2c.

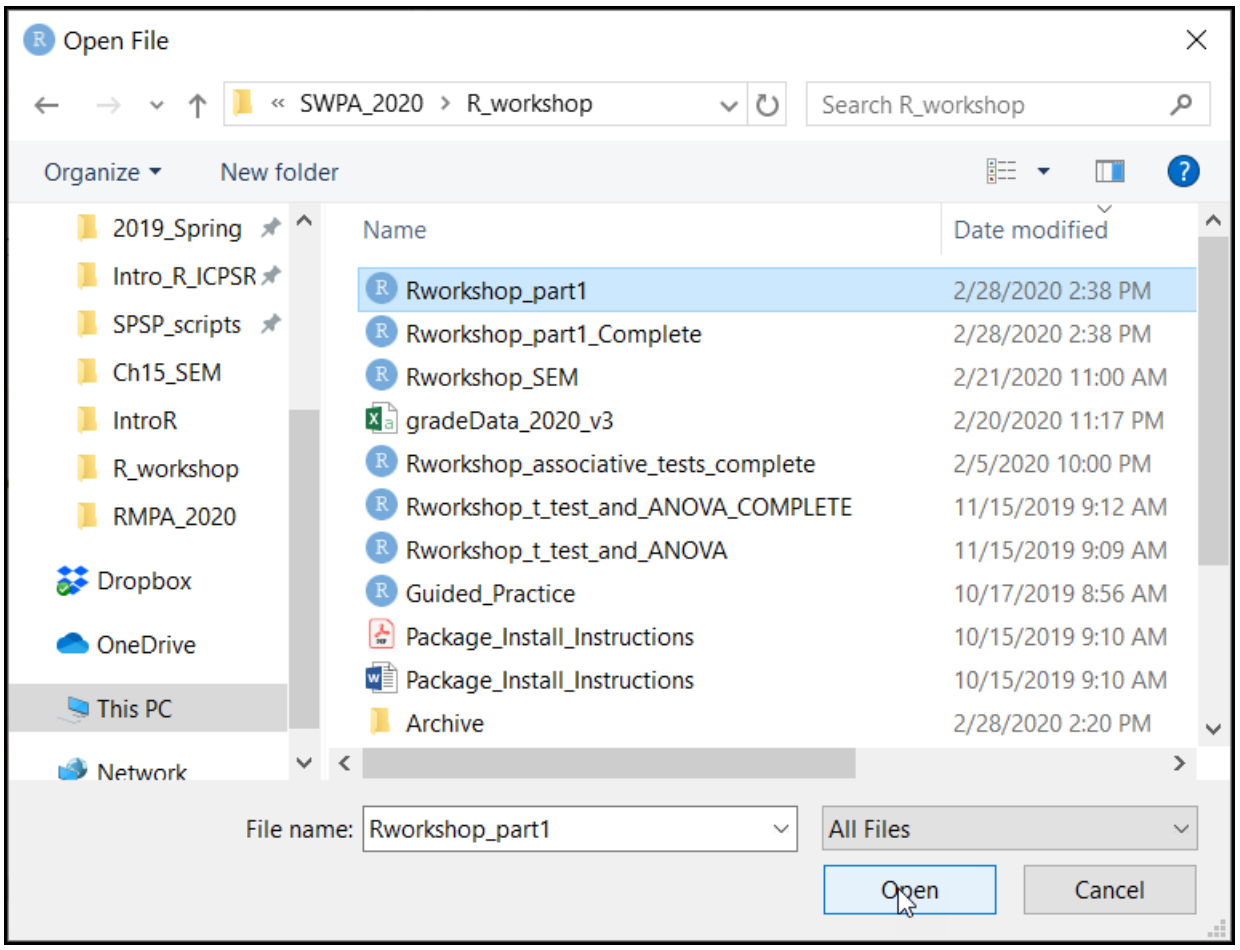

3) In RStudio, the script file (Rworkshop part1.r) should now be open. Select (i.e., highlight with the cursor) the 12 lines of code indicated, and press **ctrl** and **enter** on your keyboard at the same time.

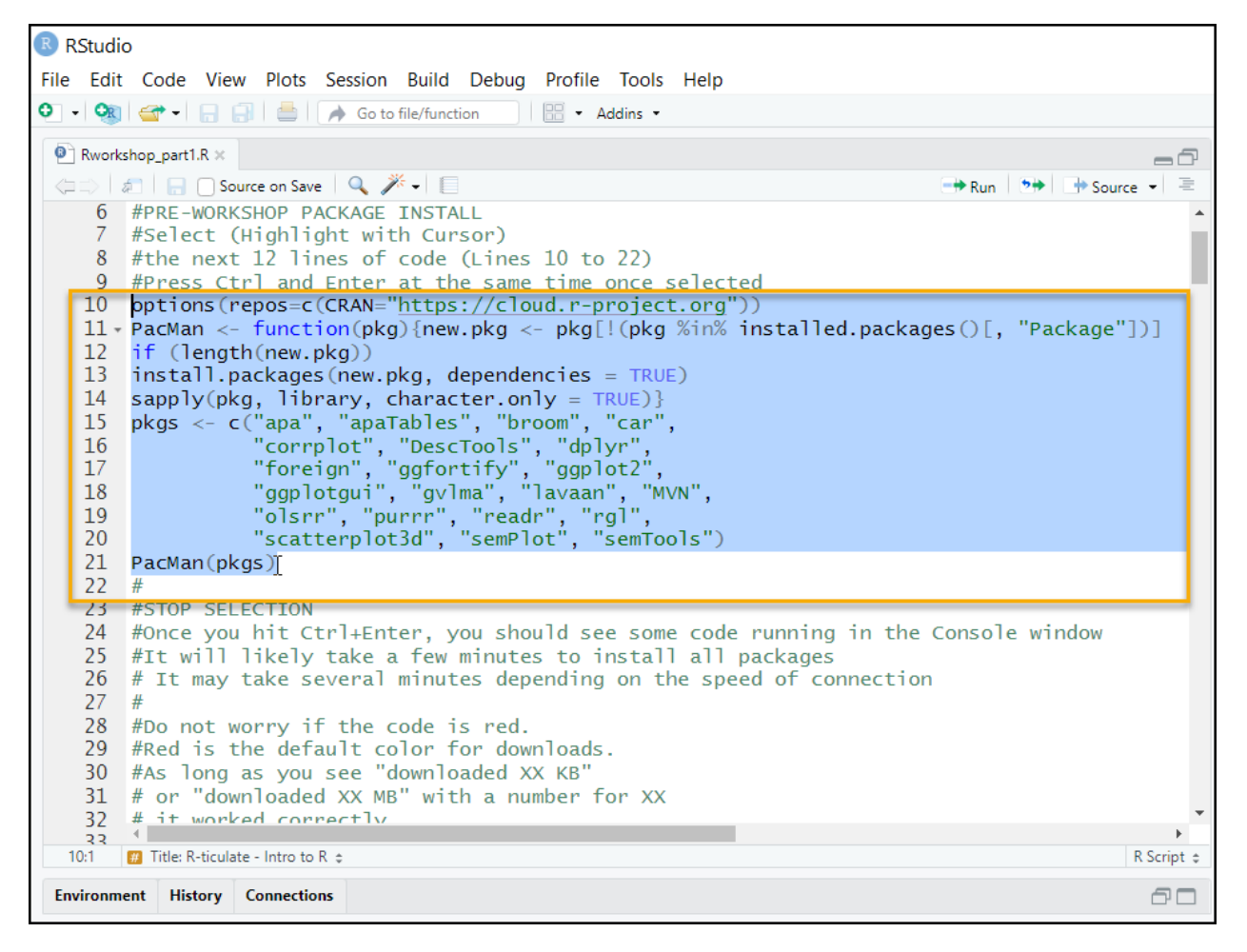

4) Wait. You should see some code appear in your Console window. The code may be red, which is the default color for package installs. As long as you see "downloaded XX KB" or "downloaded XX MB" with XX representing possible numbers, your download has been successful.

This process will likely take a few minutes (depending on your internet connection) because we are downloading several packages.

5) Once the code has finished, you should see a ">" symbol at the bottom of the Console indicating it is ready for the next command. At this point, you can close the program. We look forward to seeing you at the workshop.

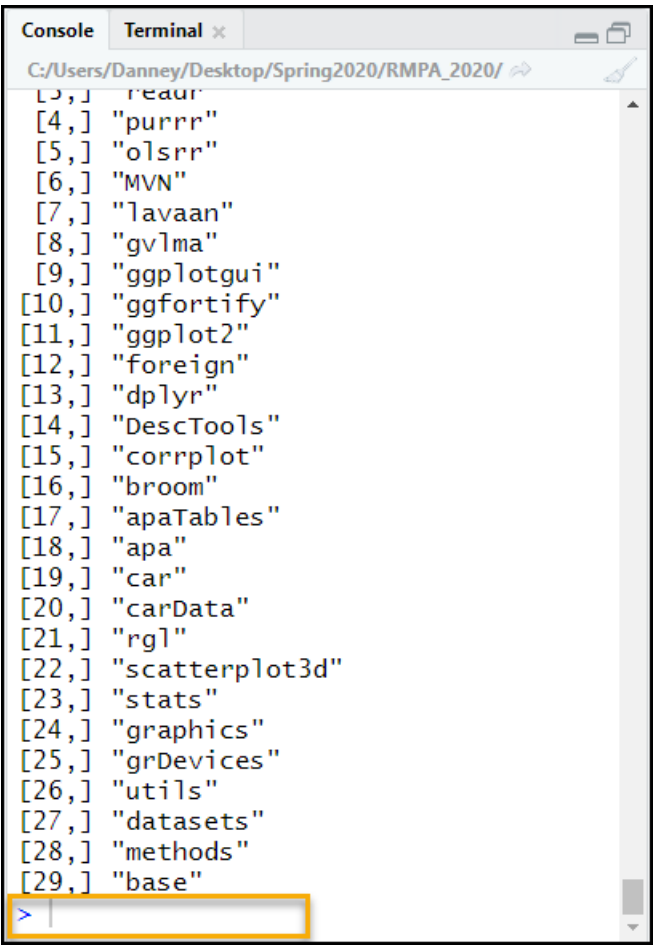